## How to Submit Attendance by Bulk Upload ('Achievement Import')

**There are multiple ways to submit attendance for AIA members. One of these ways is through the achievement import feature. There are a few steps necessary to be successful in importing achievements into CES Discovery. First, we will learn how to fill out and save the achievement import template. Finally, we will learn step-by-step instructions on how to import the achievement file into CES Discovery. Let's get started!**

**NOTE: The "achievement import template" can be found under "Resources" in CES Discovery.**

1. Before beginning, go to the "**Resources**" section of CES Discovery and **download the "achievement import template"** to your computer.

(Achievement Import Template)

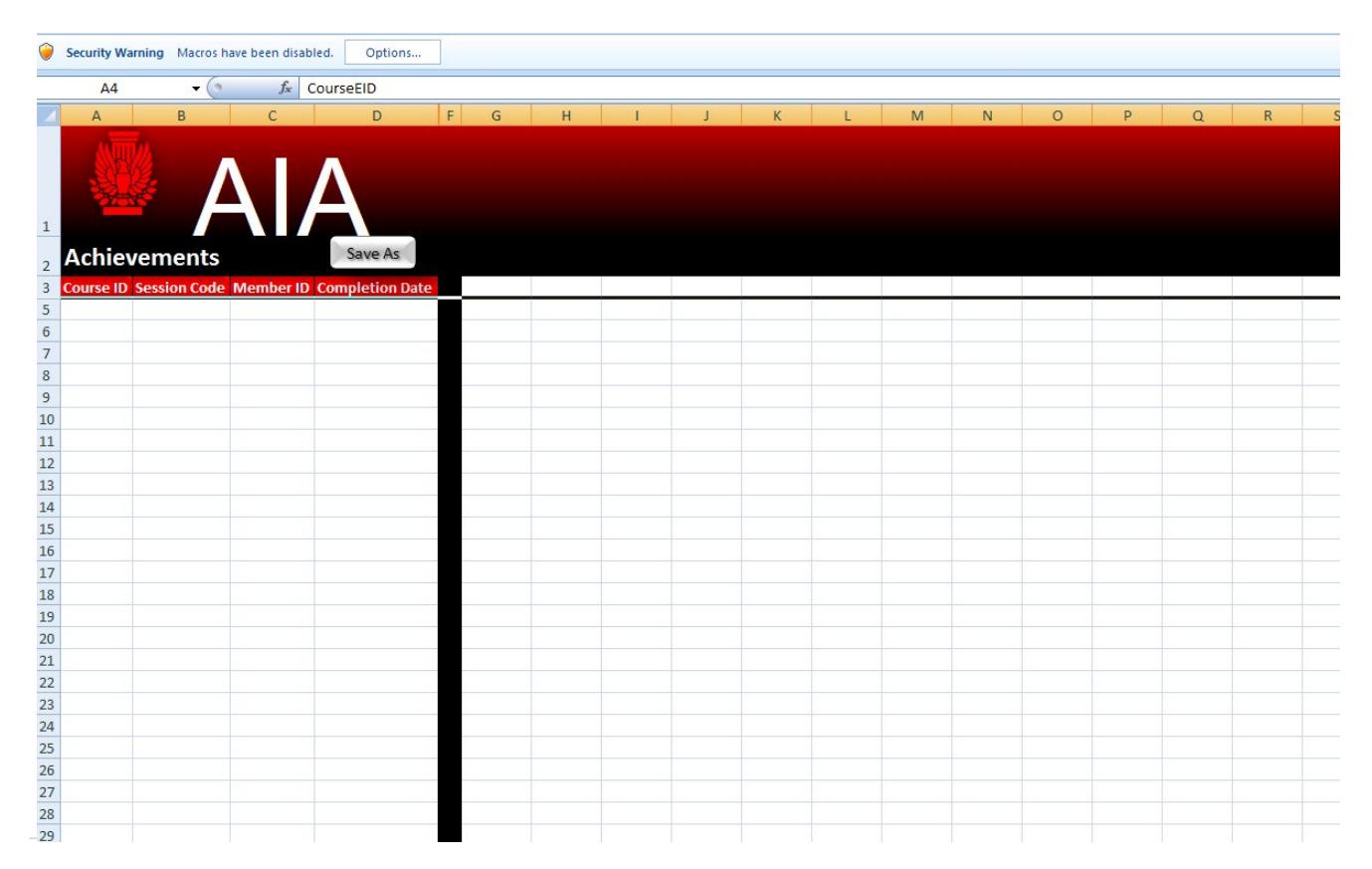

- 2. Complete the achievement import template by filling in the required fields.
	- **Course ID**. The course ID is the Provider number dash Course number (i.e**. C416-ABC123**) Note: Course numbers should be no more than 10 characters
	- **Session Code. S**ession code can be found on the course under the "session basics" tab. **Note:** If the session was not previously created, you will have to create the session before performing the bulk import. CES Discovery automatically generates each session code.
	- **Member ID**. This is an eight digit number (provided by the AIA member) that begins with the number "3".
	- **Completion Date**. Usually, the date that the course was given
- 3. Enable **Macros** on the template. On the achievement import template a macros "options" button will be visible at the top of the file. Click the "**Options**" button to enable macros and select "**enable this content**" and then, click *OK*.
- 4. Save As <sup>ie</sup> Save As button on the template. (Note: the Save As button looks like this and differs from selecting File >> Save As from the excel application. The Save As button is

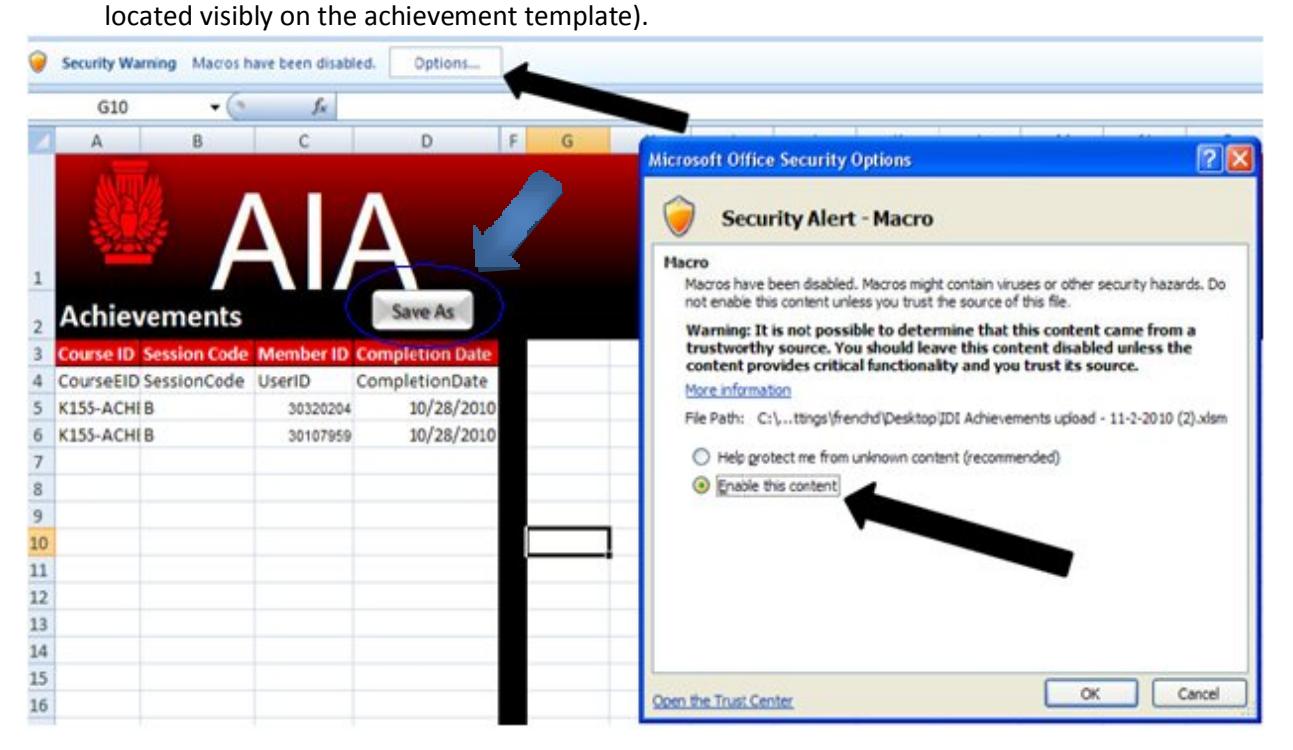

5. **Output File.** Once you have clicked the **S a v e A s** button on the achievement template, an "Output File" is generated. Save the output file to a specified location on your computer as a "**tab delimited text**" file. You may name the output file anything you wish. By default the file is named "output". (Note: The output file is the file that will be browsed for and imported into the CES discovery system)

*\*\*Example of output file\*\* Notice the last column of the output file automatically included a "completion mark". The completion mark will always be 100 since this is recognized by CES Discovery as a "Completed" status on the AIA member transcript.*

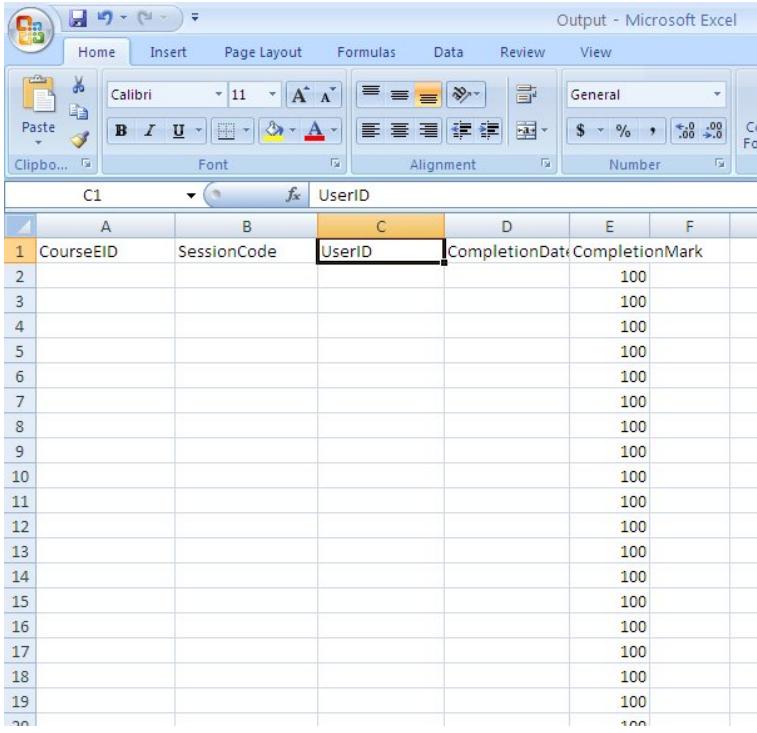

When saving the output file you may see the following message. Click "**Yes**".

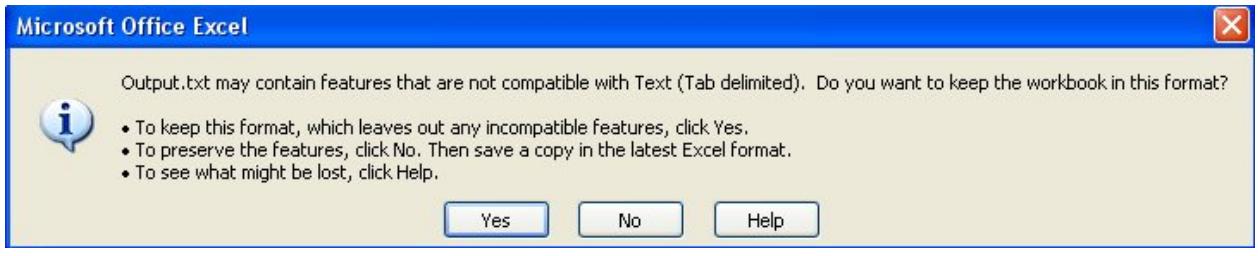

- 6. Now that the achievement output file is saved to a specified location on your computer, you can now log into CES Discovery to import the file. On the CES Discovery homepage, there will be an **"Admin Menu"** link at the top right of the screen. Click **"Admin Menu".**
- 7. Click "**Courses**", NOT Report Attendance.

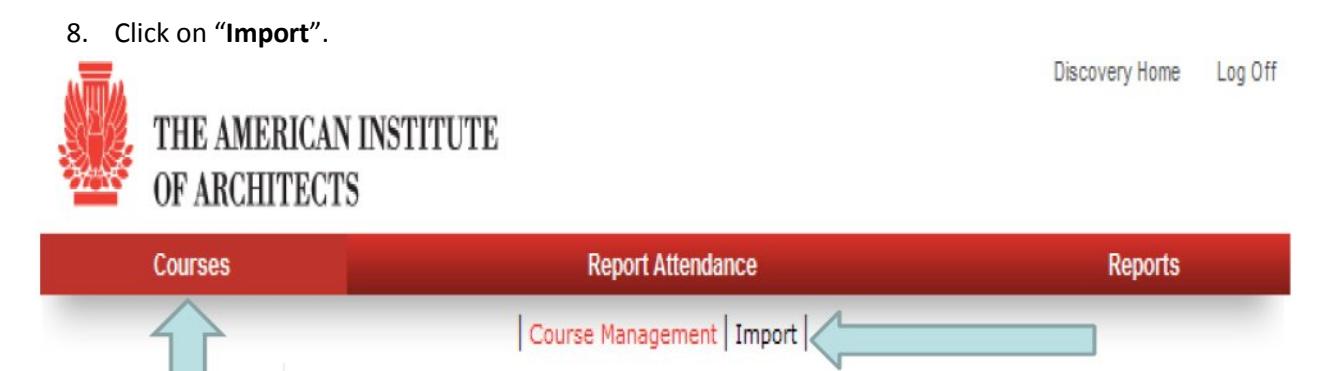

7. Click "**Achievement** "on the left side navigation menu. (Notice what fields have a check mark beside them. These are all selected by default and *should not* be changed. Notice the import file type is *tab delimited text*. Tab delimited text files should always be selected. Notice too that the date format by default is

*Month/Day/Year*. This format is required by the CES Discovery System.)

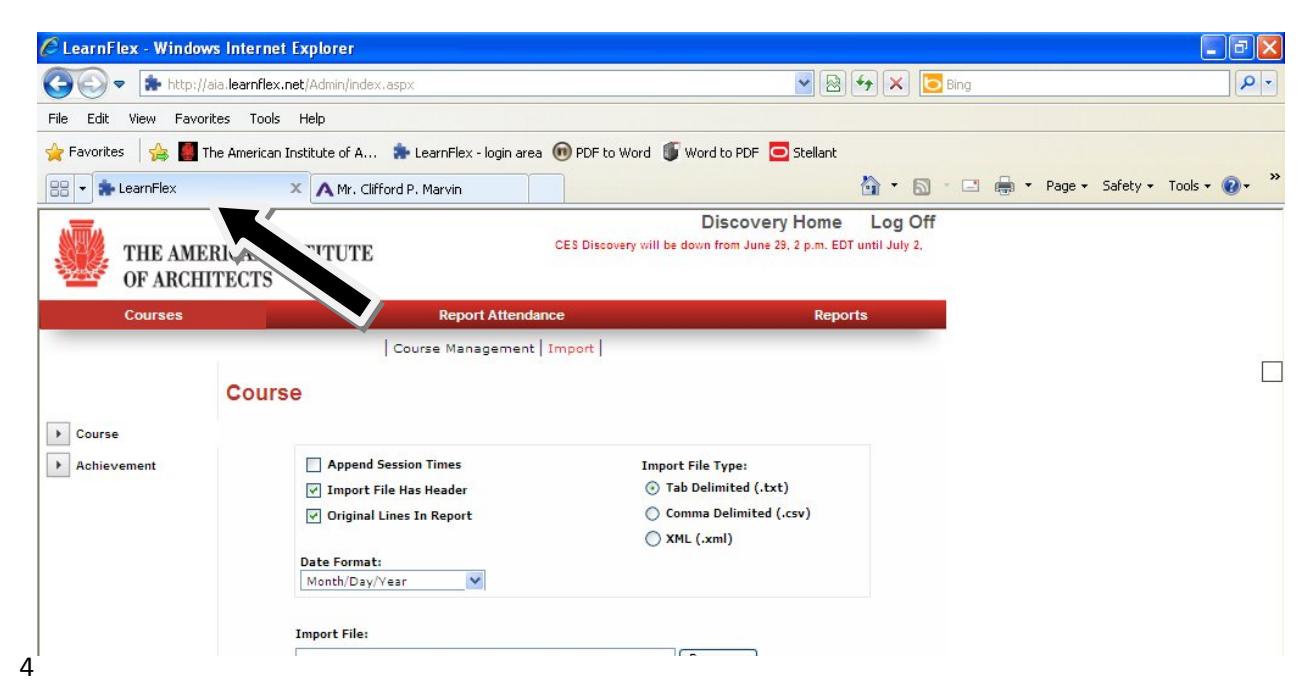

8. Click "**Browse**" to browse for the output file saved to your computer, then "**Submit**".

Once you are certain that *all* the required fields are selected, you can browse for the output file that was saved on your computer and submit.

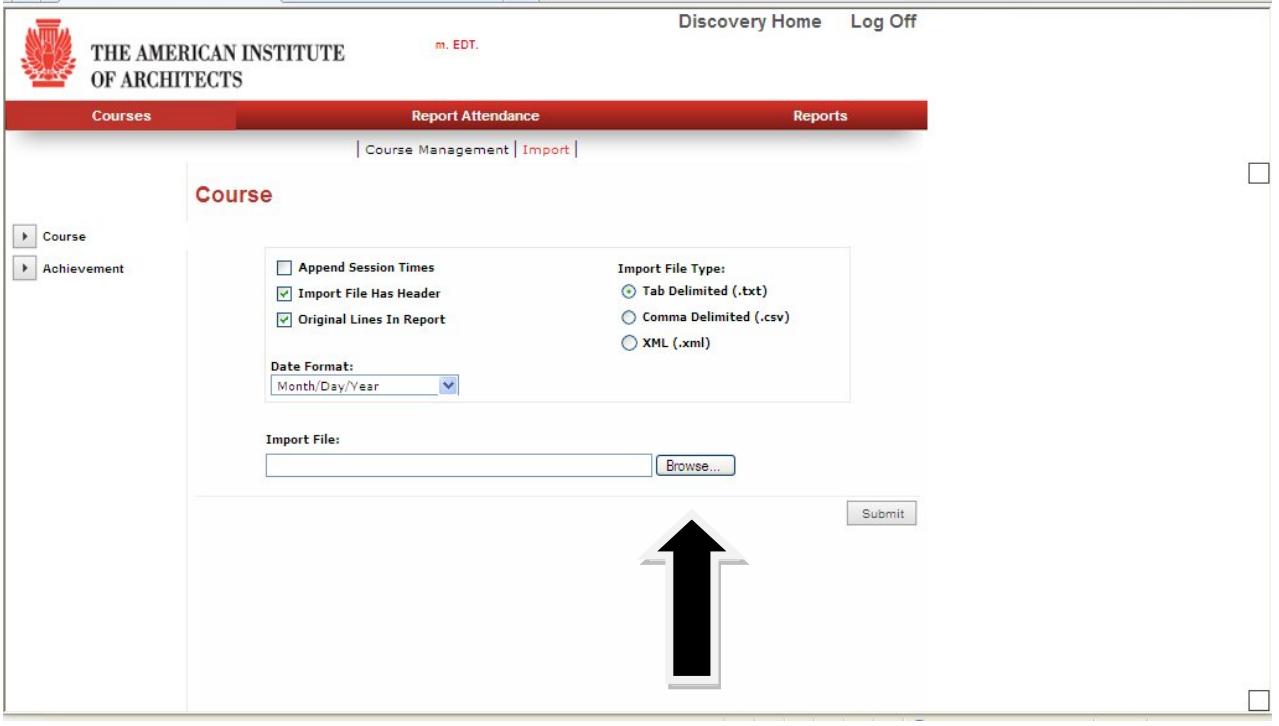

5

9. The output file that was imported will show results. If there are any errors as a result of the imported file, you will see the details appear at the bottom of your screen. To get the details of the import, click the link entitled, "**Click Here**". Once the output file is imported successfully, the achievement will automatically show on the AIA member transcript. You may wish to save the "detail file" for your records .

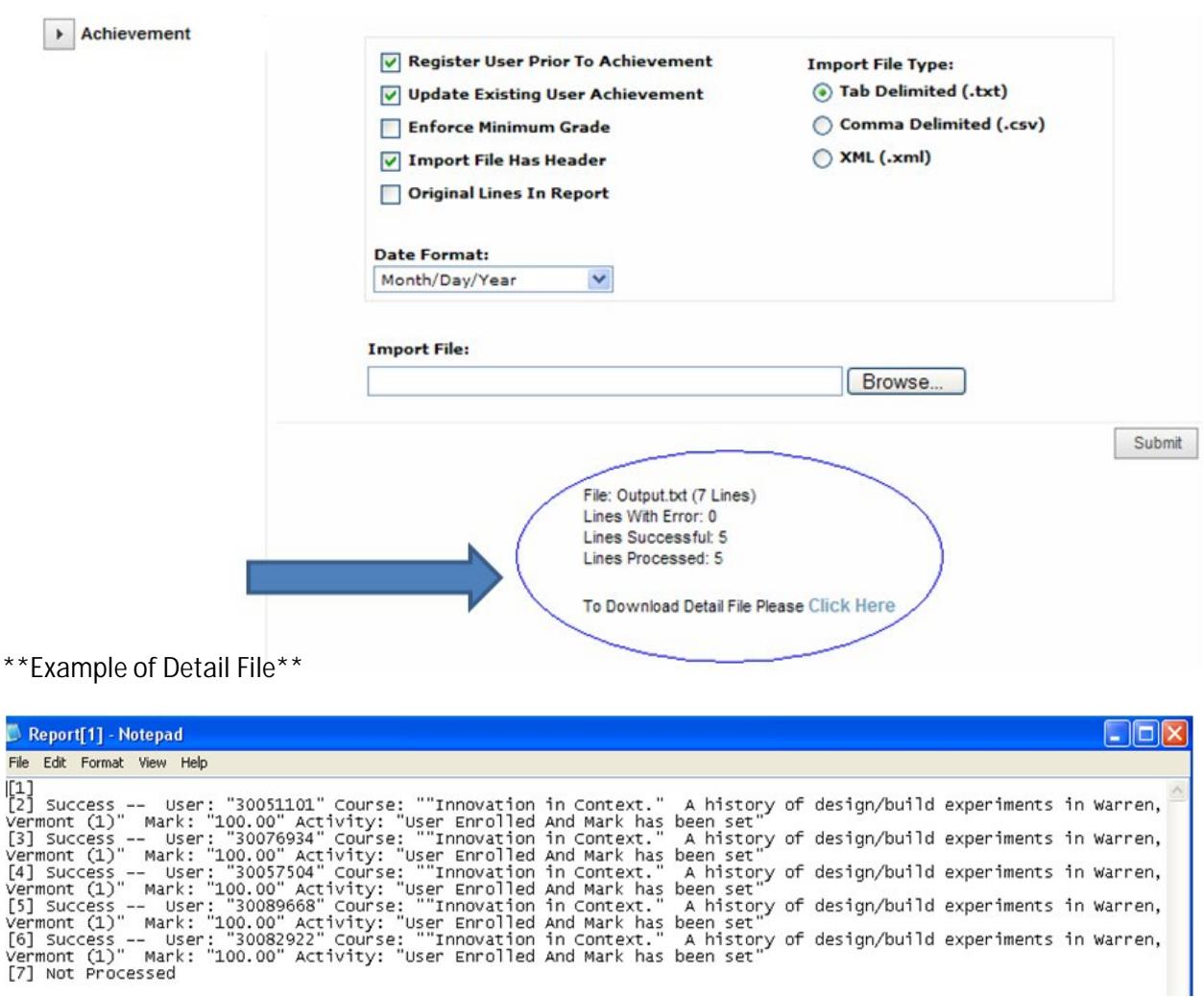

## **If you have any questions, please contact CES Support at 1-800-242-3837, option 3 or cessuppot@aia.org.**